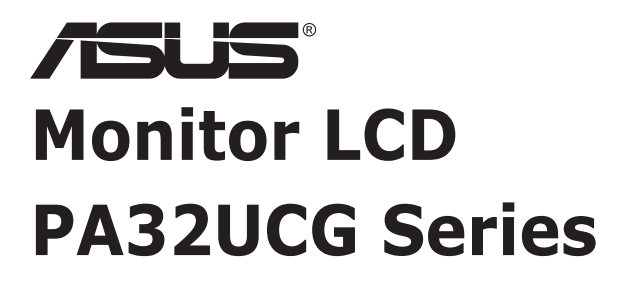

# *Uporabniški priročnik*

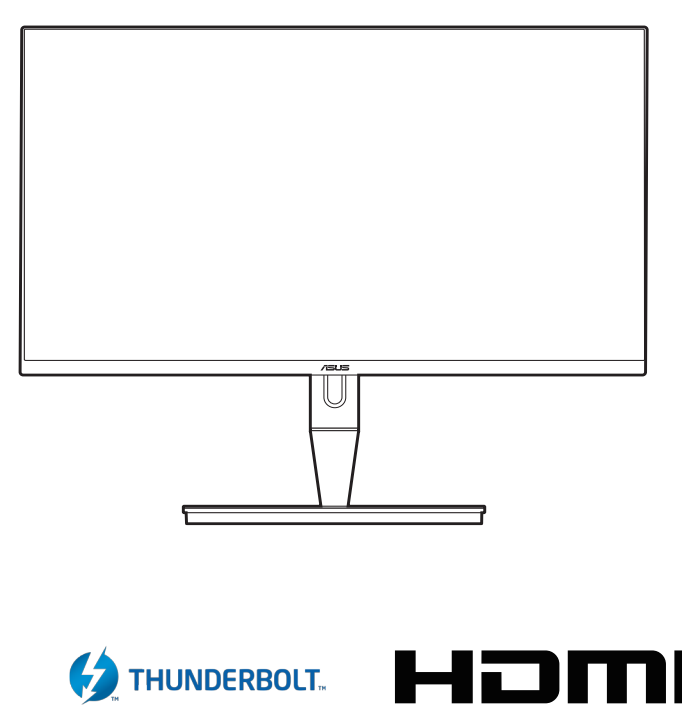

HIGH-DEFINITION MULTIMEDIA INTERFACE

Prva izdaja

Januar 2021

#### **Copyright © 2021 ASUSTeK COMPUTER INC. Vse pravice pridržane.**

Nobenega dela tega priročnika, vključno z opisanimi izdelki in programsko opremo, ni dovoljeno kopirati, prenašati, prepisovati, shranjevati v sistem za pridobivanje ali prevajati v kateri koli jezik v kakršni koli obliki in s kakršnimi koli sredstvi, z izjemo dokumentacije, ki jo kupec hrani za namene varnostnega kopiranja, brez izrecnega pisnega dovoljenja družbe ASUSTeK COMPUTER INC. (»ASUS«).

Garancija ali storitev za izdelek se ne podaljšata v naslednjih primerih: (1) če izdelek popravite, prilagodite ali spremenite, razen če za takšno popravilo, prilagoditev ali spremembo pridobite pisno dovoljenje družbe ASUS; ali (2) če je serijska številka izdelka poškodovana ali manjka.

ASUS NUDI TA PRIROČNIK »TAKŠEN KOT JE« IN BREZ GARANCIJ KAKRŠNE KOLI VRSTE, PA NAJ BODO IZRECNE ALI IMPLICITNE, KAR VKLJUČUJE TUDI IMPLICITNE GARANCIJE ALI POGOJE TRŽNOSTI ALI PRIMERNOSTI ZA DOLOČEN NAMEN, VENDAR NI OMEJENO NANJE. V NOBENEM PRIMERU NE BODO DRUŽBA ASUS, NJENI DIREKTORJI, URADNIKI, ZAPOSLENI ALI POSREDNIKI ODGOVORNI ZA NOBENO POSREDNO, POSEBNO, NAKLJUČNO ALI POSLEDIČNO ŠKODO (VKLJUČNO S ŠKODO ZARADI IZGUBE DOBIČKOV, IZGUBE POSLOVANJA, IZGUBE UPORABE ALI PODATKOV, PREKINITVE POSLOVANJA IN PODOBNIH ZADEV), TUDI ČE JE BILA DRUŽBA ASUS OBVEŠČENA O MOŽNOSTI TAKŠNE ŠKODE, NASTALE ZARADI KAKRŠNE KOLI OKVARE ALI NAPAKE V TEM PRIROČNIKU ALI IZDELKU.

TEHNIČNI PODATKI IN INFORMACIJE V TEM PRIROČNIKU SO ZAGOTOVLJENI ZGOLJ V INFORMATIVNE NAMENE IN SE LAHKO OBČASNO IN BREZ VNAPREJŠNJEGA OBVESTILA SPREMENIJO TER ZA DRUŽBO ASUS NISO OBVEZUJOČI. DRUŽBA ASUS NE PREVZEMA NOBENE ODGOVORNOSTI ZA NOBENE NAPAKE ALI NEPRAVILNOSTI V TEM PRIROČNIKU, VKLJUČNO Z OPISANIMI IZDELKI IN PROGRAMSKO OPREMO.

Imena izdelkov in podjetij, navedena v tem priročniku, so lahko ali niso registrirane blagovne znamke ali avtorske pravice njihovih ustreznih podjetij. Uporabljajo se zgolj za identifikacijo ali razlago v korist imetnika in nimajo namena kršitve.

### **Kazalo**

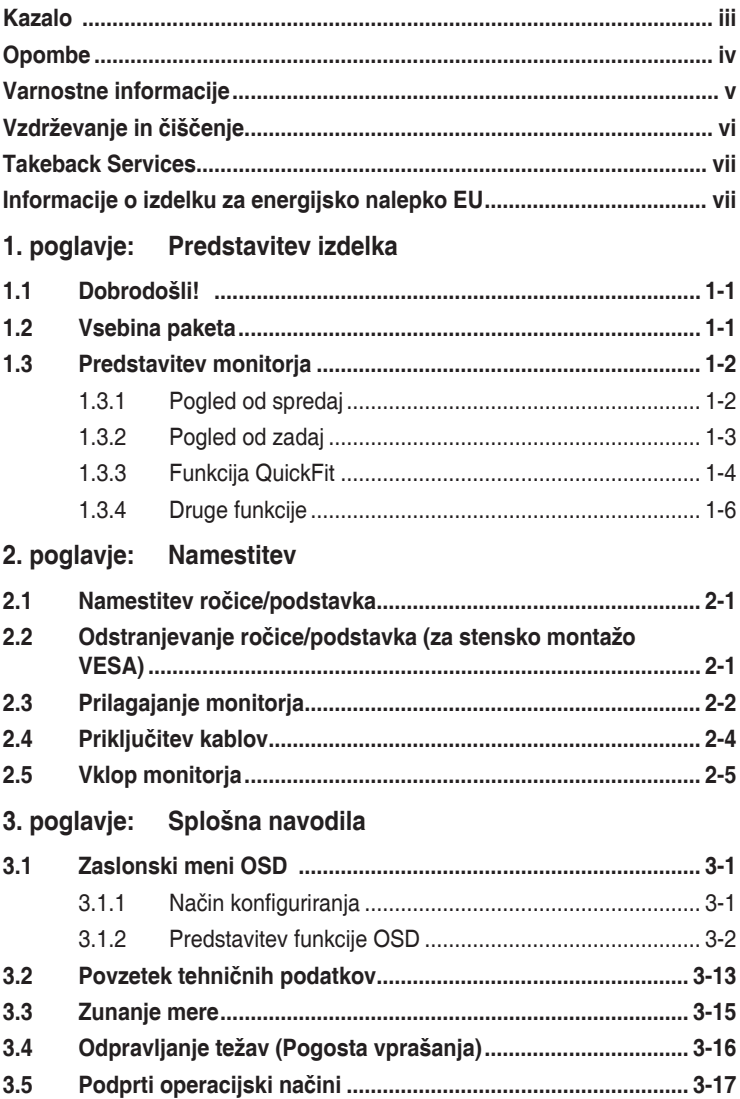

## <span id="page-3-0"></span>**Opombe**

### **Izjava zvezne komisije za telekomunikacije FCC (Federal Communications Commission)**

Ta naprava je v skladu s 15. delom pravil FCC. Pri delovanju morata biti upoštevana naslednja pogoja:

- ta naprava ne sme povzročati škodljivih motenj; in
- ta naprava mora sprejemati katere koli prejete motnje, vključno z motnjami, ki lahko povzročajo neželeno delovanje.

Ta oprema je preizkušena in v skladu s 15. delom pravil FCC ustreza omejitvam za digitalne naprave razreda B. Te omejitve služijo kot zadovoljiva zaščita pred škodljivimi motnjami v stanovanjskih namestitvah. Ta oprema ustvarja, uporablja in lahko oddaja radijsko frekvenčno energijo. Če ni nameščena in uporabljena v skladu z navodili, lahko povzroča škodljive motnje v radijskih komunikacijah. Vendar pa ni mogoče dati nobenega zagotovila, da pri določeni namestitvi ne bo prišlo do motenj. Če ta oprema povzroča škodljive motnje radijskega ali televizijskega sprejema, kar lahko določite tako, da opremo izklopite in nato vklopite, uporabniku svetujemo, da poskusi odpraviti motnjo z enim ali več spodnjih ukrepov:

- preusmeritev ali premestitev sprejemne antene;
- povečanje razdalje med opremo in sprejemnikom;
- priključitev opreme v vtičnico v vezju, ki ni v tistem, v katerega je priključen sprejemnik;
- stik s prodajalcem ali izkušenim radijskim/televizijskim tehnikom za pomoč.

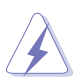

Za zagotovitev skladnosti s pravili komisije FCC morate za povezavo monitorja in grafične kartice uporabiti zaščitene kable. Spremembe ali prilagoditve te enote, ki jih izrecno ne dovoli stran, odgovorna za skladnost, lahko razveljavijo uporabnikovo pooblastilo za uporabo opreme.

### Izjava kanadskega oddelka za komunikacije

Ta digitalna naprava ne presega omejitev razreda B za oddajanje radijskega hrupa iz digitalne naprave, določenih v uredbah za radijske motnje kanadskega oddelka za komunikacije.

Ta digitalna naprava razreda B je v skladu s kanadskim standardom ICES-003.

This Class B digital apparatus meets all requirements of the Canadian Interference - Causing Equipment Regulations.

Cet appareil numérique de la classe B respecte toutes les exigences du Réglement sur le matériel brouiller du Canada.

# <span id="page-4-0"></span>**Varnostne informacije**

- Preden namestite monitor, natančno preberite vso dokumentacijo, priloženo v škatli.
- Da preprečite nevarnost požara ali električnega udara, monitorja nikoli ne izpostavljajte dežju ali vlagi.
- Nikoli ne poskušajte odpreti ohišja monitorja. Nevarne visoke napetosti v monitorju lahko povzročijo resne fizične poškodbe.
- Če pride do okvare napajanja, je ne poskušajte odpraviti sami. Obrnite se na kvalificiranega servisnega tehnika ali svojega prodajalca.
- Preden uporabite izdelek, se prepričajte, da so vsi kabli pravilno priključeno in da napajalni kabli niso poškodovani. Če odkrijete poškodbe, se nemudoma obrnite na svojega prodajalca.
- Reže in odprtine na zadnji ali zgornji strani ohišja so namenjene prezračevanju. Teh rež ne smete blokirati. Tega izdelka nikoli ne postavljajte zraven radiatorja ali vira toplote ali nad njega, razen če zagotovite ustrezno prezračevanje.
- Monitor lahko deluje samo z virom napajanja, ki je naveden na nalepki. Če niste prepričani, kakšen vir napajanja imate, se obrnite na prodajalca ali lokalno podjetje za dobavo električne energije.
- Uporabite ustrezen napajalni vtič, ki ustreza lokalnemu standardu za napajanje.
- Pazite, da ne preobremenite razdelilnikov in podaljškov. Preobremenitev lahko povzroči požar ali električni udar.
- Izogibajte se ekstremnemu prahu, vlagi in temperaturi. Monitorja ne postavljajte na nobeno mesto, kjer se lahko zmoči. Monitor postavite na stabilno površino.
- Enoto odklopite med nevihto ali če je dlje časa ne boste uporabljali. S tem jo zaščitite pred poškodbami zaradi napetostnega nihanja.
- V reže na ohišju monitorja nikoli ne vstavljajte predmetov ali polivajte tekočin.
- Za zagotovitev zadovoljivega delovanja uporabljajte monitor samo z računalniki z oznako UL, ki imajo ustrezno konfigurirane vtičnice z oznako med 100 in 240 V izmeničnega toka.
- Če pride na monitorju do tehničnih težav, se obrnite na kvalificiranega servisnega tehnika ali svojega prodajalca.
- Če prilagodite kontrolnik za glasnost in izenačevalnik na nastavitve, ki niso na sredini, lahko povečate izhodno napetost ušesnih/naglavnih slušalk, s tem pa tudi raven zvočnega pritiska.

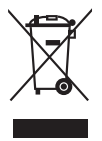

Ta simbol prekrižanega smetnjaka s kolesi pomeni, da izdelka (električne in elektronske opreme ter celične baterije v obliki kovanca, ki vsebuje živo srebro) ne smete odložiti med običajne odpadke. Za odstranjevanje elektronskih izdelkov glejte lokalne uredbe.

# <span id="page-5-0"></span>**Vzdrževanje in čiščenje**

- Preden dvignete ali premaknete monitor, priporočamo, da odklopite kable in napajalni kabel. Pri postavitvi monitorja upoštevajte načine pravilnega dviga. Ko monitor dvignete ali nosite, ga primite za robove. Zaslona ne dvigajte tako, da ga primete za stojalo ali kabel.
- Čiščenje. Izklopite monitor in odklopite napajalni kabel. Površino monitorja očistite z neabrazivno krpo brez vlaken. Trdovratne madeže lahko odstranite s krpo, ki jo navlažite z nežnim čistilom.
- Izogibajte se uporabi čistil, ki vsebujejo alkohol ali aceton. Uporabite čistilo, ki je namenjeno za uporabo z monitorjem. Čistila nikoli ne pršite neposredno po zaslonu, saj lahko prodre v monitor in povzroči električni udar.

### **Naslednji simptomi na monitorju so normalni:**

- Zaradi vzorca namizja lahko na zaslonu opazite nekoliko neenakomerno osvetljenost.
- Če je ista slika prikazana več ur, lahko po preklopu slike ostane odtis prejšnjega zaslona. Zaslon se bo počasi obnovil, lahko pa tudi za nekaj ur izklopite stikalo za vklop/izklop.
- Če zaslon potemni, utripa ali ne deluje več, se za popravilo obrnite na svojega prodajalca ali servisni center. Zaslona ne popravljajte sami.

### **Dogovori, uporabljeni v tem vodniku**

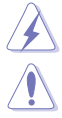

OPOZORILO: informacije, ki preprečujejo vaše poškodbe pri poskusu dokončanja naloge.

POZOR: informacije, ki preprečujejo poškodbe komponent pri poskusu dokončanja naloge.

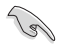

Ø

POMEMBNO: informacije, ki jih MORATE upoštevati za dokončanje naloge.

OPOMBA: namigi in dodatne informacije, ki vam bodo v pomoč pri dokončanju naloge.

### <span id="page-6-0"></span>**Kje so na voljo dodatne informacije**

Za dodatne informacije in posodobitve izdelka ter programske opreme glejte naslednje vire.

### **1. Spletna mesta ASUS**

Spletna mesta ASUS po vsem svetu zagotavljajo posodobljene informacije o izdelkih strojne in programske opreme ASUS. Pojdite na spletno mesto http://www.asus.com.

#### **2. Dodatna dokumentacija**

V škatli z izdelkom je lahko priložena dodatna dokumentacija, ki jo lahko doda prodajalec. Ti dokumenti niso del standardnega paketa.

### **Takeback Services**

ASUS recycling and takeback programs come from our commitment to the highest standards for protecting our environment. We believe in providing solutions for our customers to be able to responsibly recycle our products, batteries and other components as well as the packaging materials.

Please go to http://csr.asus.com/english/Takeback.htm for detail recycling information in different region.

### **Informacije o izdelku za energijsko nalepko EU**

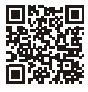

PA32UCG

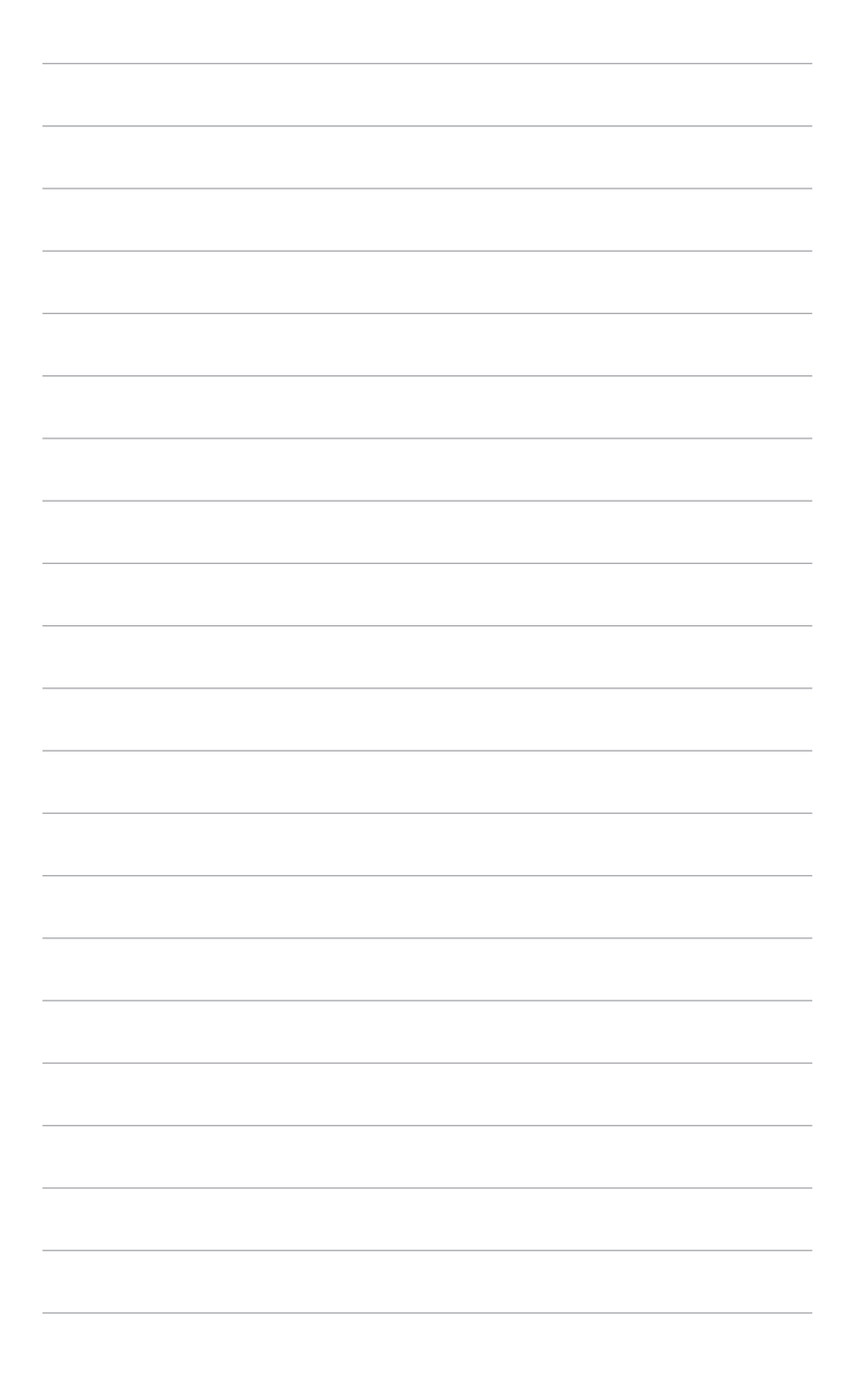

# <span id="page-8-0"></span>**1.1 Dobrodošli!**

Hvala, ker ste kupili monitor LCD ASUS® .

Najnovejši širokozaslonski monitor LCD ASUS zagotavlja širši, svetlejši in kristalno jasen zaslon, poleg tega pa še veliko funkcij, ki izboljšujejo izkušnjo gledanja.

S temi funkcijami boste uživali, ker zagotavljajo priročnost in čudovito vizualno izkušnjo monitorja.

## **1.2 Vsebina paketa**

Preverite, ali so v škatli spodaj navedeni elementi:

- $\checkmark$  Monitor LCD
- $\checkmark$  Podstavek monitoria
- Vodnik za hitri začetek
- $\checkmark$  Garancijska kartica
- $\checkmark$  Napajalni kabel
- $\checkmark$  Kabel HDMI
- $\checkmark$  Kabel USB Type-C v Type-A
- $\checkmark$  Kabel Thunderbolt (40 Gb/s)
- $\checkmark$  Kabel DisplayPort
- ◆ Poročilo o preizkusu umerjanja barv
- $\checkmark$  Pokrov vhodno/izhodnih vrat
- Umerjanje barv (samo za PA32UCG-K)
- Senčnik

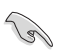

Če je kateri od zgoraj navedenih elementov poškodovan ali manjka, se nemudoma obrnite na svojega prodajalca.

### <span id="page-9-0"></span>**1.3 Predstavitev monitorja**

### **1.3.1 Pogled od spredaj**

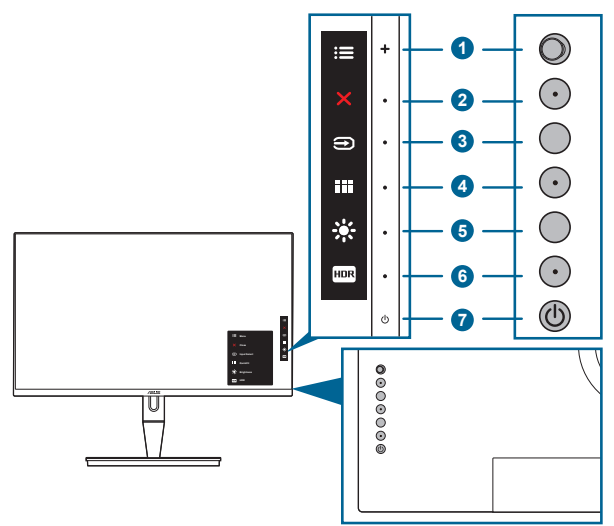

- 1. **E** Menijski (5-smerni) gumb:
	- Ta gumb pritisnite, da odprete meni OSD.
	- Izvede izbrane menijske elemente OSD.
	- Poveča/zmanjša vrednosti ali premakne izbiro navzgor/navzdol/levo/ desno.
- 2. X Gumb za zapiranje:
	- Zapre meni OSD.
	- Ob dolgem, petsekundnem pritisku vklopi in izklopi funkcijo Key Lock (Zaklepanje tipk).
- 3. Gumb Izbira vhoda:
	- Izbere razpoložljiv vhodni vir.

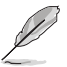

Pritisnite gumb  $\bigcirc$  (gumb Izbira vhoda), da po priključitvi kabla HDMI/ DisplayPort/Thunderbolt v monitor prikažete signale HDMI-1, HDMI-2, HDMI-3, Thunderbolt in DisplayPort.

- 4. **Example QuickFit:** 
	- To je bližnjična tipka za aktiviranje funkcije QuickFit, oblikovane za poravnavo.
	- Funkcija QuickFit vsebuje pet vrst vzorcev poravnave. (Glejte poglavje 1.3.3 Funkcija QuickFit).
- <span id="page-10-0"></span>5. 茶 Bližniica 1
	- Privzeto: bližnjična tipka Brightness (Svetlost)
	- Če želite spremeniti funkcijo bližnjične tipke, izberite meni Shortcut (Bližnjica) > Shortcut 1 (Bližnjica 1).
- 6. **ER Bližniica** 2
	- Privzeto: bližnjična tipka HDR
	- Če želite spremeniti funkcijo bližnjične tipke, izberite meni Shortcut (Bližnjica) > Shortcut 2 (Bližnjica 2).
- 7. Gumb/indikator za vklop/izklop
	- Vklopi/izklopi monitor.
	- Definicije barv indikatorja vklopa/izklopa so navedene v spodnji tabeli.

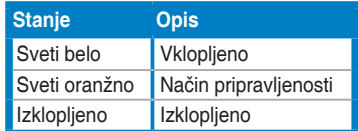

### **1.3.2 Pogled od zadaj**

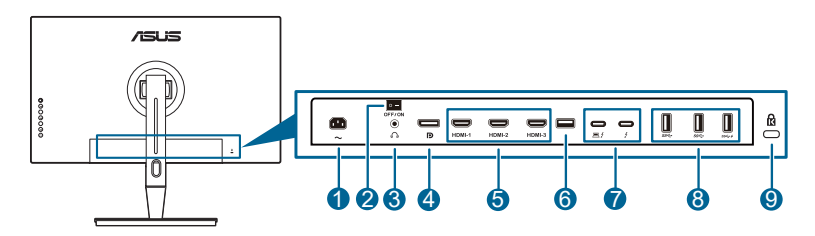

- **1. Vrata AC-IN**. V ta vrata lahko priključite napajalni kabel.
- **2. Stikalo za vklop/izklop**. Pritisnite stikalo, da vklopite/izklopite napajanje.
- **3. Priključek za slušalke**.
- **4. Vhod DisplayPort**. Ta vrata omogočajo povezavo z napravo, združljivo s standardom DisplayPort.

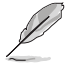

Privzeta nastavitev za »DisplayPort Stream« (Pretok DisplayPort) na meniju OSD je DisplayPort 1.2. Spremenite jo lahko v DisplayPort 1.1 ali DisplayPort 1.4 DSC, če je izhodni signal naprave DisplayPort 1.1 ali DisplayPort 1.4 DSC.

**5. Vrata HDMI**. V ta vrata lahko priključite napravo, združljivo s standardom HDMI.

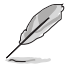

Vrata HDMI-1 so is HDMI2.1. Vrata -2/HDMI-3 so HDMI2.0. Vrata HDMI-2 izrecno podpirajo nekaj spremenljivih naprav HDMI1.4 EDID. Za optimalni EDID pritisnite tipko »Izbira vhoda« in jo pridržite pet sekund.

**6. USB 2.0 Type-A**. Ta vrata so samo za servis.

<span id="page-11-0"></span>**7. Thunderbolt**. Ta vrata so za povezavo z napravami, združljivimi s standardom Thunderbolt. Ta vrata združujejo prenos podatkov, izhod za video (najvišja podprta ločljivost: 3840 x 2160 pri 144Hz) in polnjenje v enem kompaktnem priključku (Vrata  $\bigoplus_{i=1}^{\infty}$  zagotavljajo napajanje največ 60 W (5 V/

3 A, 9 V/3 A, 15 V/3 A, 20 V/3 A), druga vrata pa  $\rightarrow$  15 W (5 V/3 A).). Prva

priključena vrata bodo prepoznana kot vhodni vir. Druga služijo kot izhod za signal DisplayPort in jih je mogoče omogočiti za podporo za marjetično vezavo Thunderbolt.

- **8. USB 3.1 Type A (SuperSpeed USB 10 Gb/s):** V ta vrata lahko priključite naprave USB, na primer tipkovnico/miško USB, bliskovni pogon USB itd.
- **9. Reža za ključavnico Kensington**.

### **1.3.3 Funkcija QuickFit**

Funkcija QuickFit vsebuje pet vrst vzorcev: (1) Mreža za poravnavo (2) A4 (3) B5 (4) Prilagajanje (5) Ravnilo. Vzorce aktivirate tako, da pritisnete gumb QuickFit. Za izbiro želenega vzorca uporabite = menijski (5-smerni) gumb. Gumb lahko premaknete navzgor/navzdol/levo/desno, da po potrebi spremenite položaj vzorca. Vse vzorce lahko po potrebi premaknete v levo/desno, premikanje navzgor/navzdol pa je lahko omejeno.

1. Mreža za poravnavo

Vzorci mreže so v pomoč oblikovalcem in uporabnikom pri organiziranju vsebine in postavitvi na strani ter zagotavljanju skladnega videza in občutka.

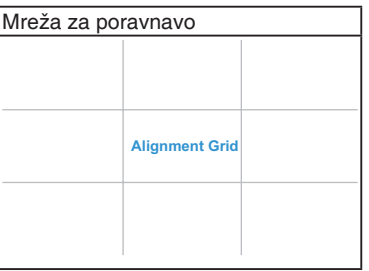

#### 2. A4

Funkcija QuickFit zagotavlja standardne velikosti papirja A4, da si lahko uporabniki ogledajo dokumente na zaslonu v realni velikosti.

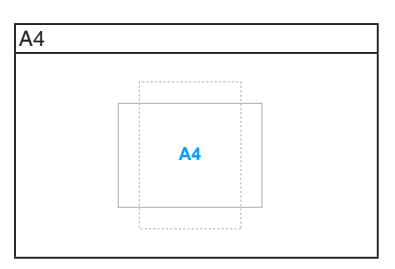

#### 3. B5

Funkcija QuickFit zagotavlja standardne velikosti papirja B5, da si lahko uporabniki ogledajo dokumente na zaslonu v realni velikosti.

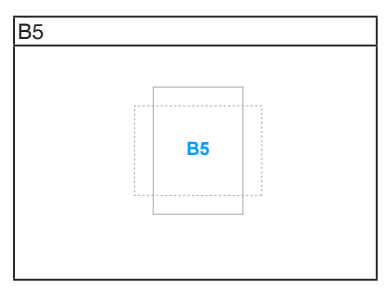

### 4. Prilagajanje

Velikost sličice lahko določite s premikom **ie menijskega (5-smernega) gumba** navzgor/navzdol/levo/desno. Če želite preklopiti mere med milimetri in palci, lahko **Emenijski (5-smerni) gumb pridržite dlje kot tri sekunde.** 

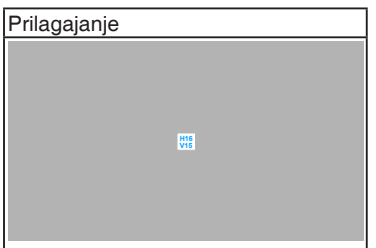

### <span id="page-13-0"></span>5. Ravnilo

Ta vzorec predstavlja fizično ravnilo na vrhu in na levi strani. Če želite preklopiti mere med metričnimi in imperialnimi, lahko  $\equiv$  menijski (5-smerni) gumb pridržite dlje kot tri sekunde.

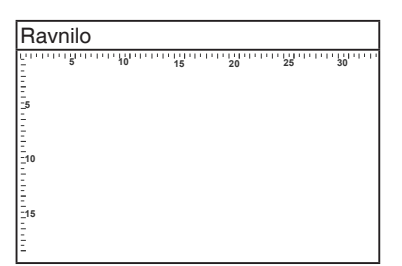

### **1.3.4 Druge funkcije**

### 1. HDR

Monitor podpira obliko zapisa HDR. Pri zaznavanju vsebine HDR se na strani Information (Informacije) pojavi sporočilo »HDR ON« (Vklopljen HDR).

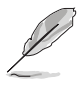

Vsebina HDR ni podprta, če je vklopljen način PBP.

### 2. Marjetična vezava

Monitor podpira marjetično vezavo na vratih Thunderbolt. Marjetična vezava omogoča povezavo več monitorjev v nizu, pri čemer se video signal prenaša od izvora v monitor. Da bi lahko omogočili marjetično vezavo, mora biti izvor prenesen.

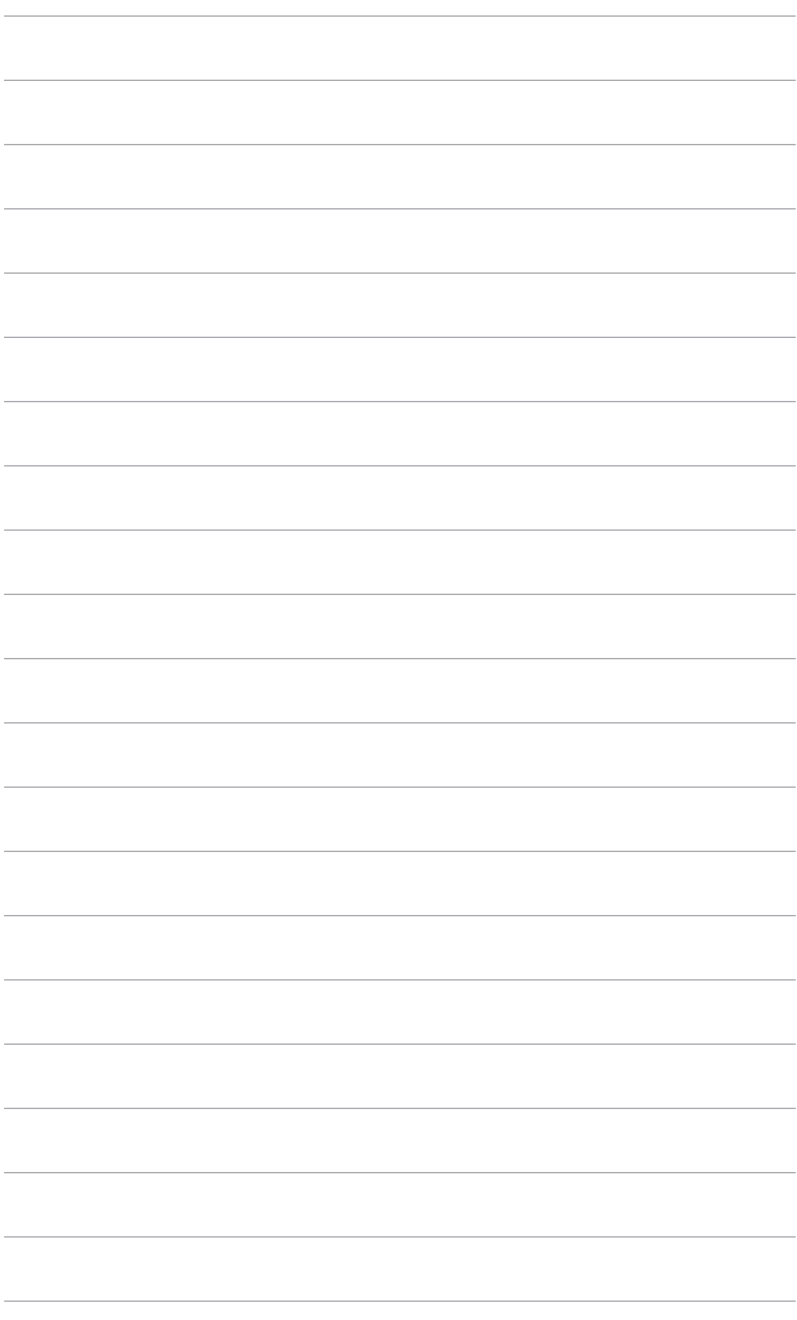

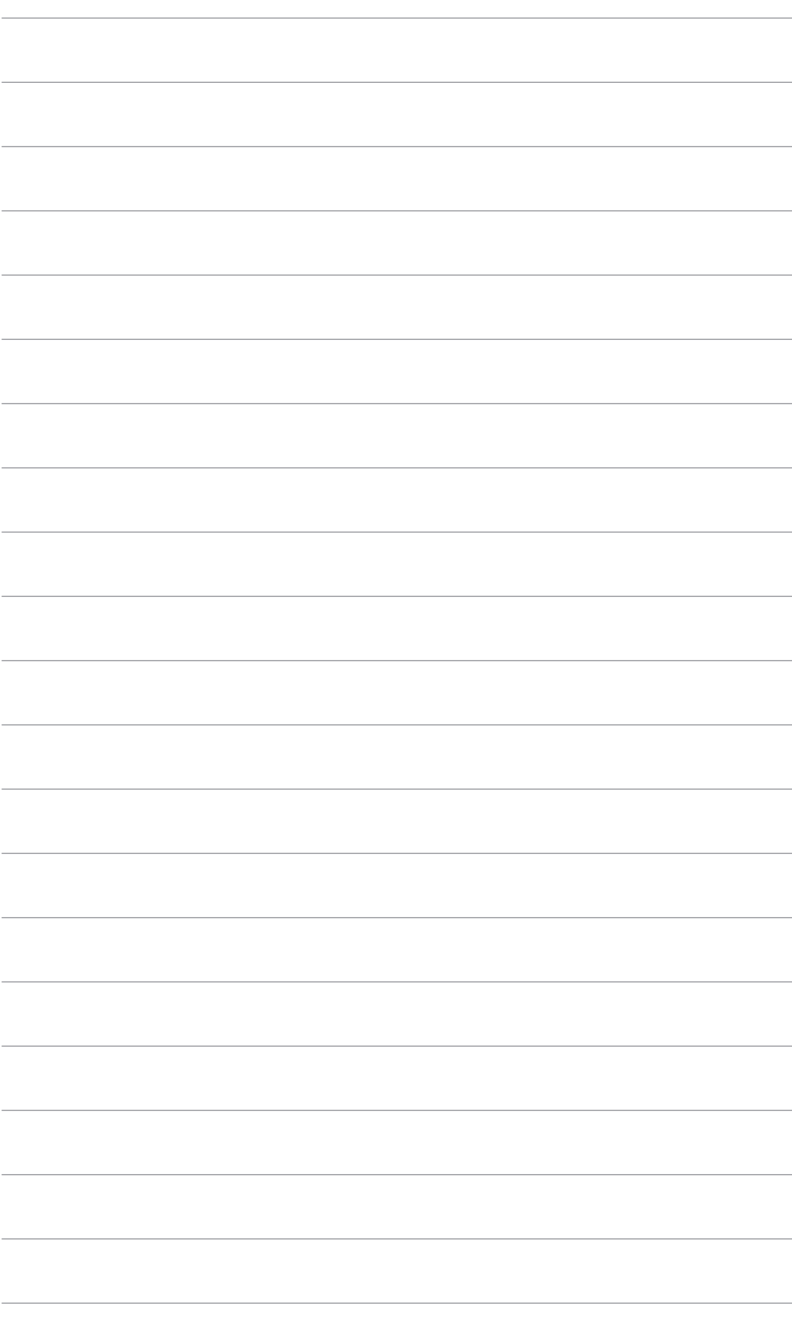

# <span id="page-16-0"></span>**2.1 Namestitev ročice/podstavka**

Podstavek monitorja pritrdite tako:

- 1. Odprite škatlo in iz nje vzemite stojalo (Slika 1).
- 2. Iz škatle previdno dvignite monitor (Slika 2).
- 3. Monitor pritrdite na roko (Slika 2).
- 4. Prepričajte se, da se jeziček na roki prilega v zarezo na monitorju in da se roka zaskoči v položaj. (Slika 4).

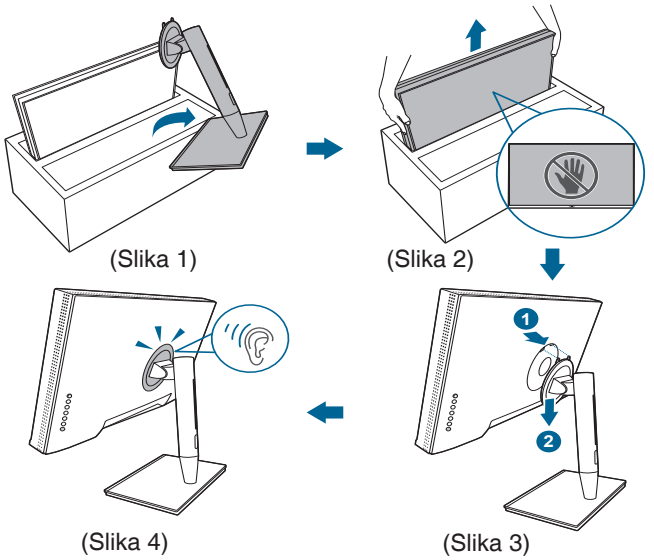

### **2.2 Odstranjevanje ročice/podstavka (za stensko montažo VESA)**

Snemljiva ročica/podstavek tega monitorja je posebej oblikovan za stensko montažo VESA.

Postopek snemanja ročice/podstavka:

- 1. Odstranite pokrov vhodno/izhodnih vrat (Slika 1).
- 2. Pritisnite gumb za sprostitev in previdno snemite monitor z roke/podstavka (Slika 2).

<span id="page-17-0"></span>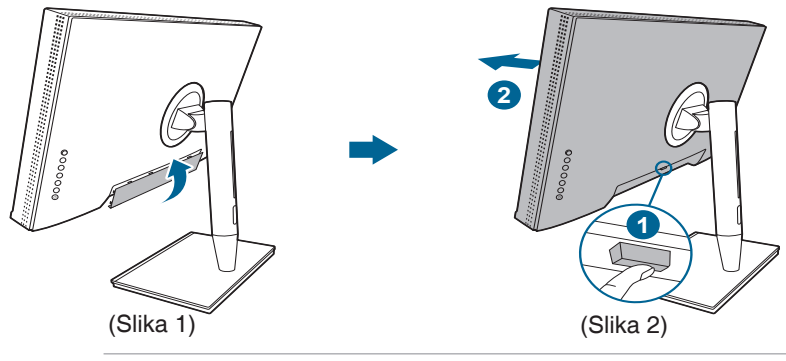

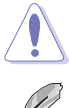

Z monitorjem ravnajte previdno, da preprečite njegovo poškodbo.

- Komplet za stensko montažo VESA (100 x 100 mm) je naprodaj ločeno.
- Uporabite lahko samo nosilce za stensko montažo z oznako UL z minimalno težo/obremenitvijo 22,7 kg (velikost vijaka: M4 x 10 mm).

# **2.3 Prilagajanje monitorja**

- Za optimalen način gledanja priporočamo, da najprej pogledate v monitor z obrazom, obrnjenim naravnost, nato pa prilagodite monitor do kota, ki vam je najudobnejši.
- Pri spreminjanju kota držite stojalo, da preprečite, da bi monitor padel.
- Kot monitorja lahko prilagodite od +23˚ do -5˚, omogoča pa tudi prilagoditev sukanja za 60˚ v levo ali desno. Prilagodite lahko tudi višino monitorja v obsegu znotraj +/- 130 mm.

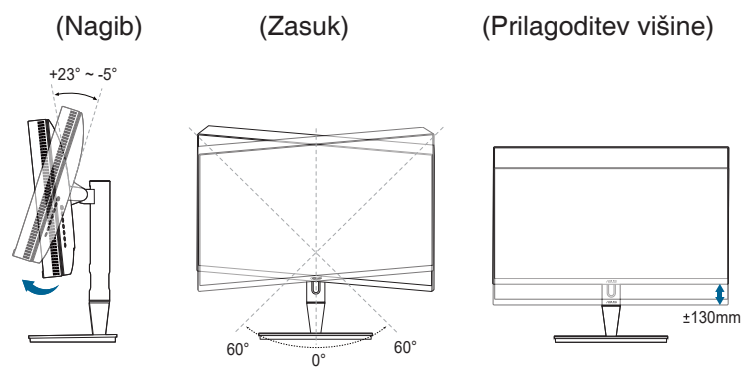

### **Sukanje monitorja**

- 1. Monitor dvignite do najvišjega položaja.
- 2. Monitor nagnite do največjega možnega kota.
- 3. Monitor zasukajte do želenega kota.

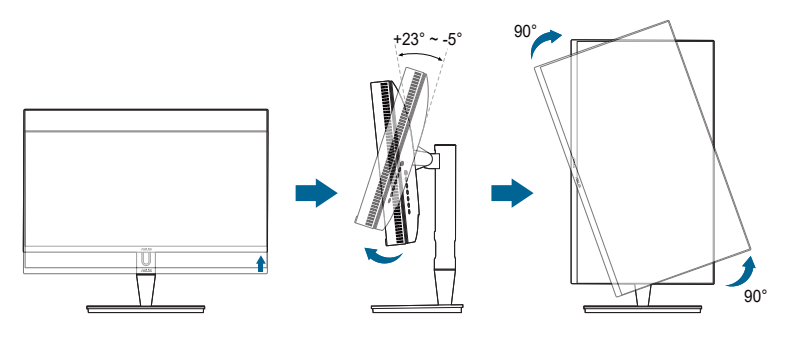

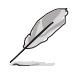

Povsem normalno je, da se monitor med prilagajanjem kota gledanja rahlo trese.

4. Ko se monitor zasuka, se samodejno zasuka tudi postavka menija OSD.

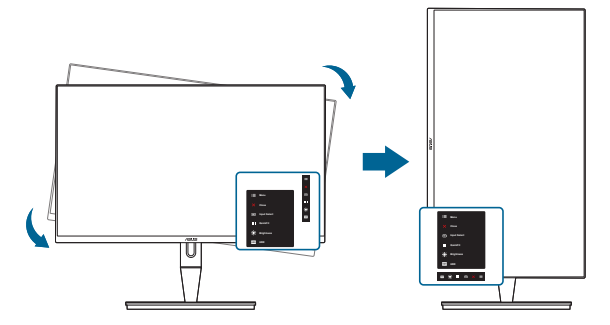

# <span id="page-19-0"></span>**2.4 Priključitev kablov**

1. Kable priključite z upoštevanjem spodnjih navodil:

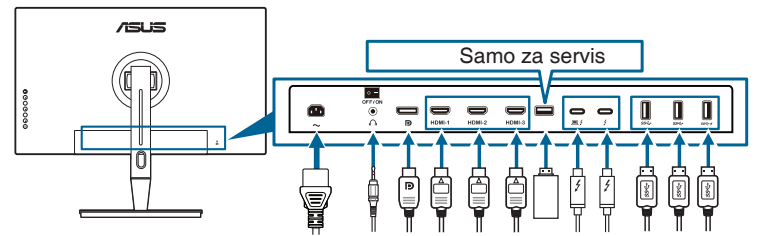

- **• Priključitev napajalnega kabla**: En konec napajalnega kabla priključite v vhodna vrata za izmenični tok na monitorju, drugi konec pa v električno vtičnico.
- **• Priključitev kabla HDMI/DisplayPort**:
	- a. En konec kabla HDMI/DisplayPort priključite v priključek HDMI/ DisplayPort na monitorju.
	- b. Drugi konec kabla HDMI/DisplayPort priključite v priključek HDMI/ DisplayPort na napravi.
- **• Uporaba slušalk:** Ko je omogočen signal HDMI/DisplayPort/Thunderbolt, priključite konec slušalk z vtičem v priključek za slušalke na monitorju.
- **• Uporaba vrat**:
	- » V smeri navzgor: Uporabite priložen kabel USB Type-C v Type-A ali kabel Thunderbolt in priključite priključek Type-C ali Thunderbolt v vrata monitorja Thunderbolt v smeri navzgor, drugo stran (Type-A ali Thunderbolt) pa v vrata na računalniku. Prepričajte se, da je na računalniku nameščen najnovejši operacijski sistem Windows 7/ Windows 10. S tem omogočite delovanje vrat USB na monitorju.
	- » V smeri navzdol: Priključite kabel USB Type A naprave v priključek USB Type A na monitorju.
	- » Priključek USB Type-A lahko uporabite za umerjanje barv.
- **• Priključitev kabla Thunderbolt:**
	- a. En konec kabla Thunderbolt priključite v priključek Thunderbolt na monitoriu.
	- b. Drugi konec kabla Thunderbolt priključite v priključek Thunderbolt na napravi.
	- c. Medtem ko so ena vrata Thunderbolt priključena, druga vrata Thunderbolt samo oddajajo signal DisplayPort.  $\Box$
	- d. Vrata  $\equiv$  4 omogočajo največ 60-vatno napajanje (5 V/3 A, 9 V/3 A,

15 V/3 A, 20 V/3 A), druga vrata  $\frac{1}{2}$  pa 15-vatno (5 V/3 A).

<span id="page-20-0"></span>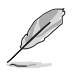

Ko so kabli priključeni, lahko na meniju OSD pod možnostjo Input Select (Izbira vhoda) izberete želeni signal.

#### 2. Razporeditev kablov:

Priporočamo, da za napeljavo kabla skozi režo za napeljavo kablov na stojalu upoštevate spodnje zaporedje.

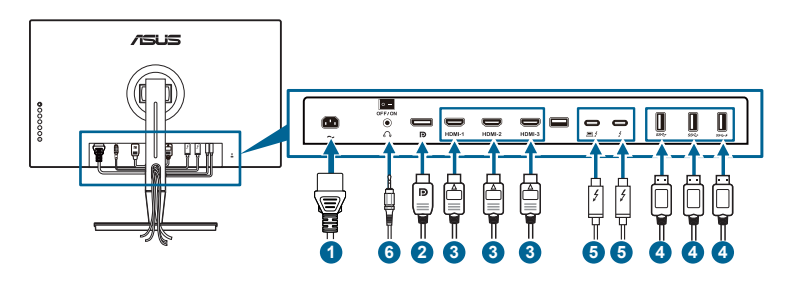

3. Po potrebi pritrdite pokrov vhodno/izhodnih vrat.

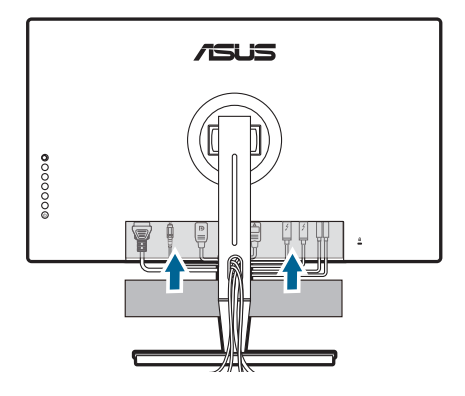

### **2.5 Vklop monitorja**

Pritisnite gumb za vklop/izklop  $\mathfrak{O}$ . Mesto gumba za vklop/izklop si lahko ogledate na straneh od 1 do 2. Indikator vklopa/izklopa  $\mathbb O$  začne svetiti belo in kaže, da je monitor VKLOPLJEN.

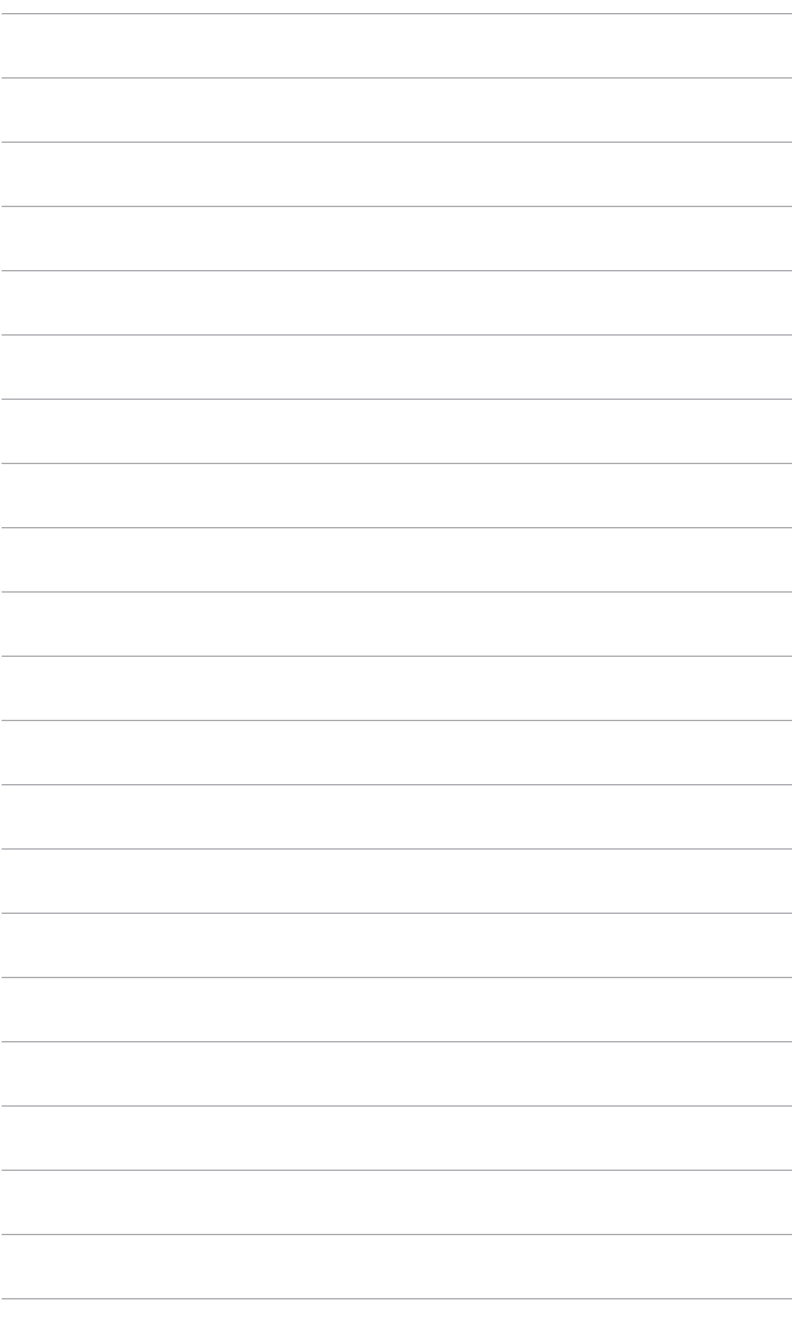

### <span id="page-22-0"></span>**3.1 Zaslonski meni OSD**

### **3.1.1 Način konfiguriranja**

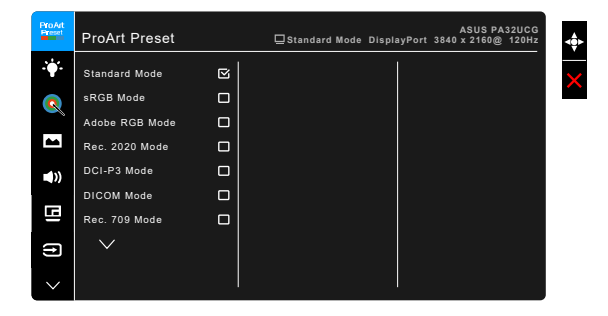

- 1. Za aktiviranje menija OSD pritisnite **in algebrano za aktiviranje menijalni za aktiviranje menija Z**
- 2. Za pomikanje med funkcijami premaknite  $\equiv$  menijski (5-smerni) gumb navzgor/navzdol/levo/desno. Označite želeno funkcijo in pritisnite menijski (5-smerni) gumb, da jo aktivirate. Če ima izbrana funkcija podmeni, za pomikanje med funkcijami podmenija premaknite  $\equiv$  menijski (5-smerni) gumb navzgor/navzdol. Označite želeno funkcijo podmenija, nato pa za njeno aktiviranje pritisnite  $\equiv$  menijski (5-smerni) gumb ali premaknite  $\equiv$  menijski (5-smerni) gumb.
- 3. Za spreminjanje nastavitev izbrane funkcije premaknite  $\equiv$  menijski (5-smerni) gumb navzgor/navzdol.
- 4. Če želite zapreti ali shraniti meni OSD, pritisnite gumb  $\times$  ali večkrat premaknite  $\equiv$  menijski (5-smerni) gumb v levo, da meni OSD izgine. Za prilagoditev drugih funkcij ponovite korake od 1 do 3.

### <span id="page-23-0"></span>**3.1.2 Predstavitev funkcije OSD**

#### **1. ProArt Preset**

Ta funkcija vsebuje 14 podfunkcij, ki jih lahko izberete po svoji želji. Vsak način ima izbiro Reset (Ponastavi), ki omogoča ohranitev nastavitve ali vrnitev v prednastavljeni način.

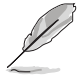

Za aktiviranje te funkcije morate narediti naslednje: izklopite funkcijo Ambient Effect (Ambientalni učinek) in v napravi onemogočite HDR.

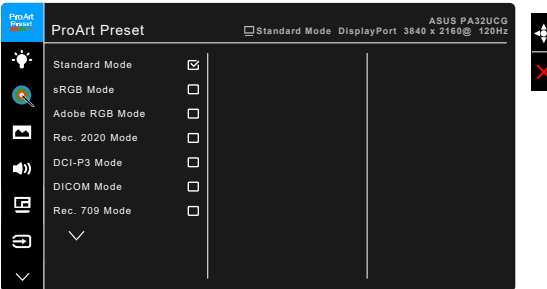

- **• Standard Mode (Standardni način)**: najboljša izbira za dokumente.
- **sRGB Mode (Način sRGB)**: združljiv z barvnim prostorom sRGB, je način sRGB najboljša izbira za urejanje dokumentov.
- **• Adobe RGB Mode (Način Adobe RGB)**: združljiv z barvnim prostorom Adobe RGB.
- **• Rec. 2020 Mode (Način Rec. 2020):** združljiv je z barvnim prostorom Rec. 2020.
- **• DCI-P3 Mode (Način DCI-P3):** združljiv z barvnim prostorom DCI-P3.
- **• DICOM Mode (Način DICOM)**: združljiv v standardom DICOM in je najboljša izbira za pregledovanje slik v zdravstvu.
- **• Rec. 709 Mode (Način Rec.709):** združljiv z barvnim prostorom Rec. 709.
- **HDR\_PQ DCI:** predstavlia ST2084 z barvno lestvico DCI-P3 in belo točko D65.
	- PQ Optimized: zagotavlja optimizirano zmogljivost HDR tega zaslona z veliko večjo natančnostjo kot ST2084 kar se tiče zmožnosti svetilnosti.
	- \* PQ Clip: ohranja krivuljo PQ, ki zagotavlja natančen prikaz tudi pri največji osvetlitvi. Kodna vrednost ST2084, ki je višja od maksimuma zaslona, se preslika v maksimalno svetilnost. Na voljo za uporabo je tudi najvišja vrednost 300 nitov.
	- \* PQ Basic: predstavlja zmogljivost HDR splošnih podprtih zaslonov HDR.
- **HDR\_PQ Rec2020:** predstavlja ST2084 z barvno lestvico Rec.2020 in belo točko D65.
	- PQ Optimized: zagotavlja optimizirano zmoglijvost HDR tega zaslona z veliko večjo natančnostjo kot ST2084 kar se tiče zmožnosti svetilnosti.
	- \* PQ Clip: ohranja krivuljo PQ, ki zagotavlja natančen prikaz tudi pri največji osvetlitvi. Kodna vrednost ST2084, ki je višja od maksimuma zaslona, se preslika v maksimalno svetilnost. Na voljo za uporabo je tudi najvišja vrednost 300 nitov.
	- PQ Basic: predstavlja zmogljivost HDR splošnih podprtih zaslonov HDR.
- **• HDR\_HLG BT2100:** zagotavlja združljivost z BT2100.
- **HDR HLG DCI:** zagotavlja združlijvost z DCI-P3.
- **HDR\_DolbyVision:** 
	- Bright (Svetlo): zagotavlja združljivost z nastavitvami načina DolbyVision Bright (Svetlo).
	- Dark (Temno): zagotavlja združljivost z nastavitvami načina DolbyVision Dark (Temno).
- **• User Mode 1 (Uporabniški način 1)/User Mode 2 (Uporabniški način 2)**: omogoča prilagajanje barv pod izbiro Advanced Setting (Napredne nastavitve). Po izvedbi umerjanja ProArt lahko shranite enega ali dva profila umerjanja ProArt kot User Mode 1 (Uporabniški način 1)/User Mode 2 (Uporabniški način 2), nato pa do njiju hitro dostopite na tem mestu.

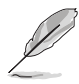

Pri umerjanju barv ProArt uporabite naslednje nastavitve:

- Izhodno dinamiko nastavite na poln obseg.
- Izhodni barvni format nastavite na RGB.
- Izhodno barvno globino nastavite na 8 bitov.

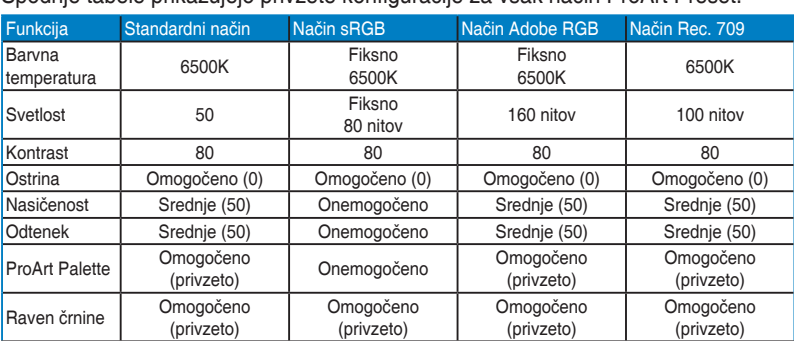

#### Spodnje tabele prikazujejo privzete konfiguracije za vsak način ProArt Preset:

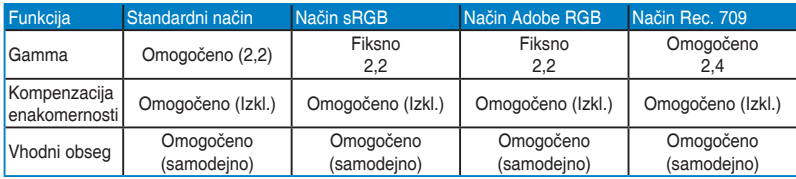

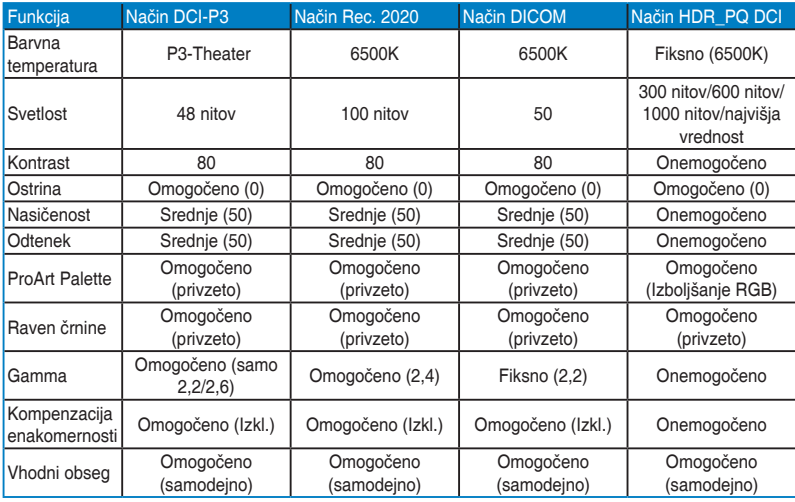

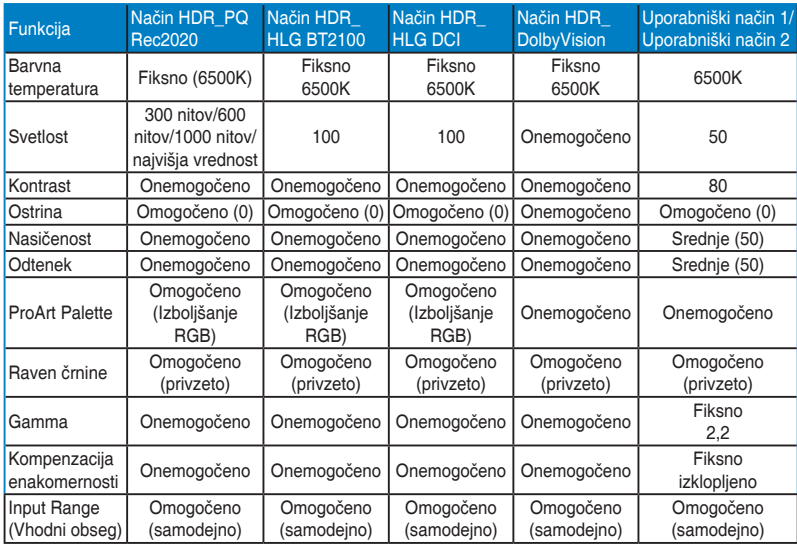

#### **2. Blue Light Filter (Filter modre svetlobe)**

S to funkcijo lahko prilagodite raven filtra za modro svetlobo.

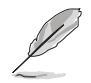

Za aktiviranje te funkcije morate narediti naslednje: izklopite funkcijo Ambient Effect (Ambientalni učinek) in v napravi onemogočite HDR.

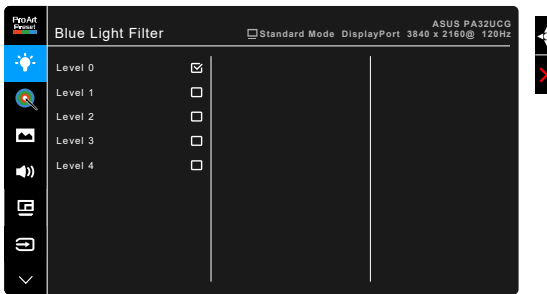

- **Level 0 (Raven 0):** ni spremembe.
- **• Level 1~4 (Raven od 1 do 4):** višja kot je raven, manj modre svetlobe je razpršene. Ko je aktivna funkcija Blue Light Filter (Filter modre svetlobe), se privzete nastavitve za Standard Mode (Standardni način) samodejno uvozijo. Funkcijo Brightness (Svetlost) od Level 1 (Raven 1) do Level 3 (Raven 3) lahko konfigurira uporabnik. Level 4 (Raven 4) je optimizirana nastavitev. Skladna je s potrdilom za nizko vrednost modre svetlobe TUV. Uporabnik ne more konfigurirati funkcije Brightness (Svetlost).

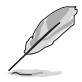

Za zmanjšanje obremenitve oči preberite spodnje nasvete:

- Če ste za zaslonom več ur, morate delo za nekaj časa prekiniti. Priporočamo, da si po eni uri neprekinjenega dela z računalnikom vzamete kratek odmor (vsaj pet minut). Več kratkih in pogostih odmorov je učinkovitejših od enega daljšega.
- Za zmanjšanje obremenitve oči in občutka suhosti morate občasno odpočiti oči, in sicer tako, da usmerite pogled na oddaljene predmete.
- Vaje za oči lahko pomagajo zmanjšati obremenitev oči. Te vaje pogosto ponavljajte. Če v očeh še vedno čutite obremenitev, se obrnite na zdravnika. Vaje za oči: (1) ponavljanje gledanja gor in dol (2) počasno vrtenje oči (3) premikanje oči diagonalno.
- Visoke ravni modre svetlobe lahko povzročijo obremenitev oči in starostno degeneracijo rumene pege. Filter za modro svetlobo lahko zmanjša škodljivo modro svetlobo za 70% (največ), da se prepreči sindrom računalniškega vida.

#### **3. ProArt Palette**

Na tem meniju nastavite želeno barvno nastavitev.

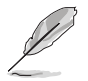

Za aktiviranje te funkcije morate narediti naslednje: izklopite funkcijo Ambient Effect (Ambientalni učinek) in v napravi onemogočite HDR.

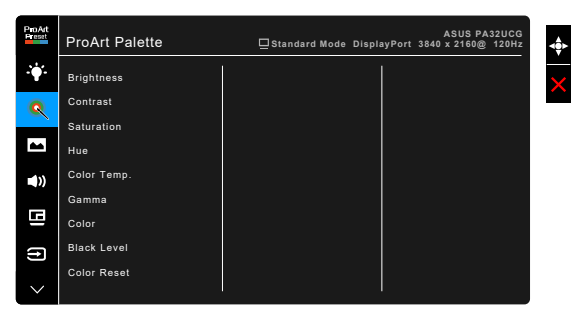

- **• Brightness (Svetlost)**: obseg prilagoditve je od 0 do 100.
- **Contrast (Kontrast):** obseg prilagoditve je od 0 do 100.
- **Saturation (Nasičenost):** obseg prilagoditve je od 0 do 100.
- **• Hue (Odtenek)**: preklopi barvno sliko med zeleno in vijolično.
- **• Color Temp. (Barvna temperatura)**: Vsebuje pet načinov, vključno z 9300K, 6500K, 5500K, 5000K in P3-Theater.

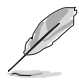

Možnost P3-Theater je na voljo samo, ko je izbran način DCI-P3.

- Gamma: omogoča nastavitev barvnega načina na 2,6, 2,4, 2,2, 2,0 ali 1,8.
- **• Color (Barva)**:
	- Prilagoditev za možnost Six-axis Hue (Šestosni odtenek).
	- \* Prilagoditev za možnost Six-axis Saturation (Šestosna nasičenost).
	- Prilagodi ravni povečanja za R, G, B.
	- Prilagodi vrednosti za odmik ravni črne za R, G, B,
- **• Black Level (Raven črnine)**: najtemnejša raven zaslona.
	- Signal: za prilagoditev inicializirane prve signalne ravni najtemnejše sive.
	- Backlight (Osvetlitev ozadia): omogoča prilagoditev temnosti ozadja.
- **• Color Reset (Ponastavitev barv)**:
	- Ponastavitev trenutnega barvnega načina: ponastavi barvne nastavitve trenutnega barvnega načina na tovarniško privzeto vrednost.
	- Ponastavitev vseh barvnih načinov: ponastavi barvne nastavitve vseh barvnih načinov na tovarniško privzeto vrednost.

#### **4. Image (Slika)**

Na tem meniju lahko določite nastavitve, povezane s sliko.

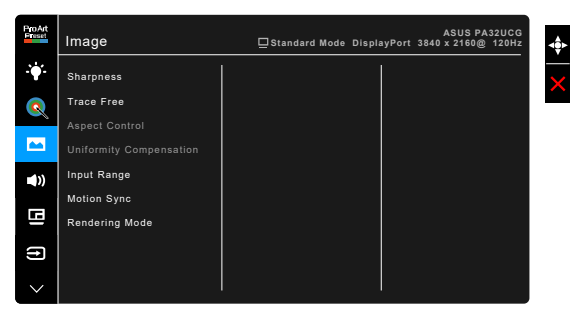

- **Sharpness (Ostrina)**: obseg prilagoditve je od 0 do 100.
	- **Frace Free: prilagodi odzivni čas monitoria.**

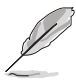

Za aktiviranje te funkcije morate narediti naslednje: izklopite funkcijo PBP in v napravi onemogočite HDR.

**• Aspect Control (Nadzor stranic)**: prilagodi razmerje stranic na Full (Polno), 4:3, 1:1 ali OverScan.

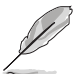

- Za aktiviranje te funkcije morate narediti naslednje: izklopite PBP.
- Razmerje 4:3 je na voljo samo, če je vhodni izvor v formatu 4:3. Možnost OverScan je na voljo samo za vhodni izvor HDMI.
- **• Uniformity Compensation (Kompenzacija enakomernosti)**: prilagodi različna področja zaslona, da zmanjša napake, povezane z enakomernostjo zaslona, s čimer zagotovi enotno svetlost in barve na celotnem zaslonu.

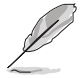

Za aktiviranje te funkcije morate narediti naslednje: izklopite funkcijo Dynamic Dimming (Dinamična zatemnitev) in v napravi onemogočite HDR.

**• Input Range (Vhodni obseg)**: za preslikavo obsega signala s celotnim črno-belim prikazanim obsegom zaslona.

**• Motion Sync (Sinhronizacija gibanja)**: simulira zaslon z visoko hitrostjo osveževanja, da generira različne frekvence osvetlitve ozadja.

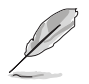

Za aktiviranje te funkcije morate narediti naslednje: izklopite funkciji Adaptive-Sync in Ambient Effect (Ambientalni učinek).

**• Rendering Mode (Način upodabljanja)**: ko je omogočena ta funkcija, je na voljo podpora za ločljivost do 3840 x 2160 pri 144 Hz in 8-bitno barvno globino (samo DisplayPort).

#### **5. Sound (Zvok)**

Na tem meniju lahko prilagodite izbire Volume (Glasnost), Mute (Nemo) in Source (Izvor).

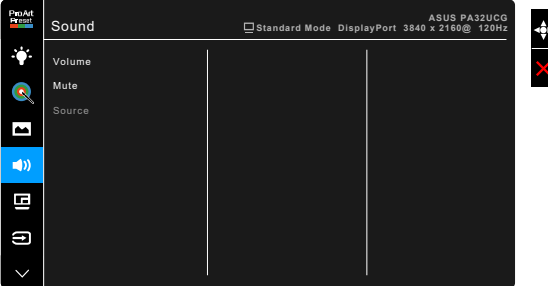

- **• Volume (Glasnost)**: obseg prilagoditve je od 0 do 100.
- **Mute (Nemo)**: vklopi in izklopi zvok monitorja.
- **• Source (Izvor)**: določi, iz katerega izvora prihaja zvok monitorja.

### **6. PBP Setting (Nastavitev PBP)**

PBP Setting (Nastavitev PBP) omogoča, da poleg glavnega okna iz izvornega video izvora odprete drugo podokno, povezano iz drugega video izvora. Če aktivirate to funkcijo, monitor prikaže do štiri slike iz različnih video izvorov (če je vhodni vir pod 4K pri 60 Hz).

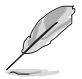

Za aktiviranje te funkcije morate narediti naslednje: v napravi izklopite funkcij Dynamic Dimming (Dinamična zatemnitev) in Adaptive-Sync ter onemogočite HDR.

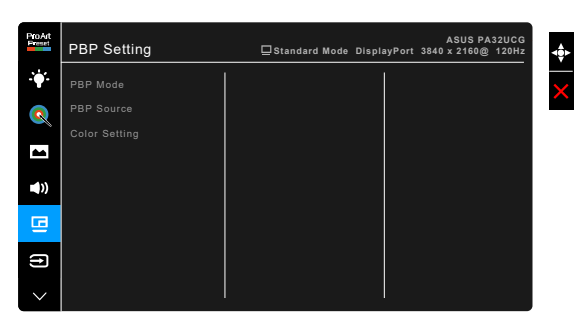

- **• PBP Mode (Način PBP)**: izbere funkcijo PBP, PBP x 3 ali PBP x 4 ali jo izklopi.
- **PBP Source (Izvor PBP)**: izbere vhodni vir za video med HDMI-2, HDMI-3, DisplayPort in Thunderbolt. Spodnja tabela prikazuje kombinacije vhodnih izvorov.

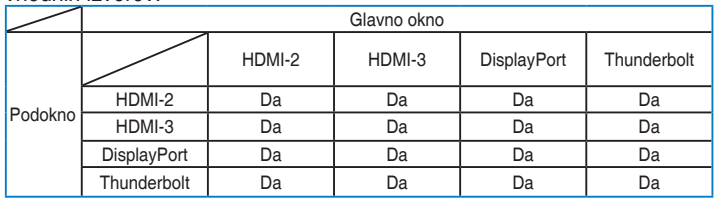

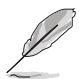

Vrata HDMI-1 ne podpirajo funkcije PBP. Če so vrata DisplayPort 1.4 DSC izbrana na meniju DisplayPort Stream (Pretok DisplayPort), vrata DisplayPort ne podpirajo funkcije PBP.

**• Color Setting (Nastavitev barv)**: izbere posamezen način Splendid za izbran izvor PBP. (Izberete lahko do dva načina Splendid.)

#### **7. Input Select (Izbira vhoda)**

S to funkcijo lahko izberete želeni vhodni izvor.

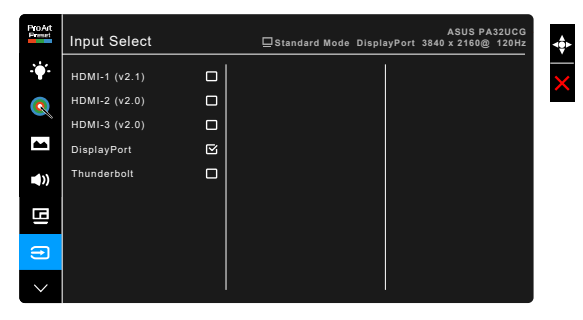

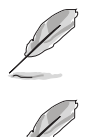

Če so priključena ena vrata Thunderbolt, druga vrata zagotavljajo samo signal DisplayPort.

Če je omogočen PBP, vrata HDMI-1 (v2.1) niso na voljo.

#### **8. System Setup (Nastavitev sistema)**

Omogoča prilagoditev sistema.

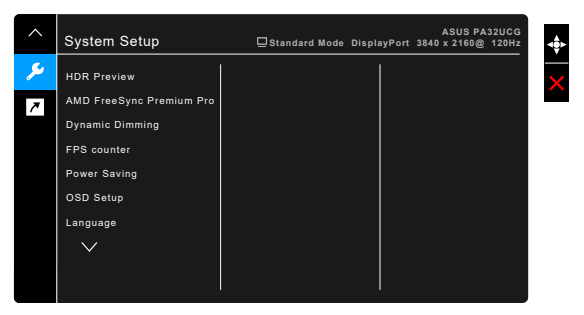

- **• HDR Preview (Predogled HDR)**: omogoča predogled zmogljivosti vsebine, ki ni HDR, s preslikavama HDR10 in HLG. Ko je funkcija HDR Preview (Predogled HDR) aktivna, lahko izberete možnosti HDR\_PQ DCI, HDR\_PQ Rec2020, HDR\_HLG BT2100 in HDR\_HLG DCI.
- **AMD** FreeSync Premium Pro: omogoča, da grafični izvor s podporo za AMD FreeSync Premium Pro\* dinamično prilagodi hitrost osveževanja zaslona na podlagi značilnih hitrosti sličic vsebine, da se zagotovi energijska učinkovitost, delovanje brez zatikanja in posodobitev zaslona z nizko latenco.

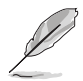

\* Funkcijo AMD FreeSync Premium Pro lahko aktivirate samo v frekvenčnem razponu od 48 do 120 Hz ali od 48 do 144 Hz, če je vklopljen Način upodabljanja.

\* Za podprte grafične procesorske enote in minimalne zahteve za sistem ter gonilnike se obrnite na proizvajalce grafičnih procesorskih enot. Za aktiviranje te funkcije morate narediti naslednje: izklopite Motion Sync (Sinhronizacija gibanja), vklopite način PBP in nastavite DisplayPort Stream (Pretok DisplayPort) na DisplayPort 1.2 ali DisplayPort 1.4 DSC.

**• Dynamic Dimming (Dinamična zatemnitev)**: omogoči sinhronizacijo vsebine pri spremembi kontrasta, da se izvede dinamična zatemnitev v ozadju. Za hitrost sinhronizacije lahko uporabite možnosti »Fast« (Hitro), »Medium« (Srednje) ali »Gradual« (Postopno).

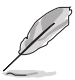

Za aktiviranje te funkcije morate narediti naslednje: izklopite PBP.

- **• FPS Counter (Števec FPS)**: omogoča, da določite, kako nemoteno se izvaja igra.
- **• Power Saving (Varčevanje z energijo)**:
	- Možnost »Normal Level« (Običajna raven) omogoča, da vrata USB za prenos v smeri navzdol/Thunderbolt napajajo zunanje naprave, ko monitor preklopi v način varčevanja z energijo.
	- \* Možnost »Deep Level« (Globoka raven) ne omogoča, da bi vsa vrata napajala zunanje naprave in preprečuje samodejno zaznavanje signalov Thunderbolt in USB, ko monitor preklopi v način varčevanja z energijo.

#### **• OSD Setup (Nastavitev OSD)**:

- prilagodi časovno omejitev menija OSD od 10 do 120 sekund.
- \* Omogoči ali onemogoči funkcijo DDC/CI.
- \* Prilagodi ozadje menija OSD od neprozornega do prozornega.
- Prilagodi sukanie menija OSD.
- **• Language (Jezik)**: izbirate lahko med 21 jeziki, vključno z naslednjimi: angleščina, francoščina, nemščina, italijanščina, španščina, nizozemščina, portugalščina, ruščina, češčina, hrvaščina, poljščina, romunščina, madžarščina, turščina, poenostavljena kitajščina, tradicionalna kitajščina, japonščina, korejščina, tajščina, indonezijščina in perzijščina.
- **• Calibration Reminder (Opomnik za umerjanje)**: opomni uporabnika na umerianie tega monitoria, da v vsakem delovnem obdobiu zagotovi natančnost barv. Uporabnik lahko izbere med tremi alarmi (300/600/1000 ur) in možnostio OFF (IZKLOPLJENO).

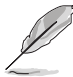

Ta funkcija je omogočena, ko je izbrana možnost User Mode 1 (Uporabniški način 1) ali User Mode 2 (Uporabniški način 2).

**• DisplayPort Stream (Pretok DisplayPort)** : združljivost z grafično kartico. Izberite DisplayPort 1.1, DisplayPort 1.2 ali DisplayPort 1.4 DSC glede na različico DP grafične kartice.

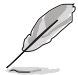

DisplayPort 1.1 je na voljo samo, če je izbira Adaptive-Sync nastavljena na Izklopljeno.

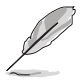

Če je omogočen PBP, vrata DisplayPort 1.4 DSC niso na voljo.

**• Key Lock (Zaklepanje tipk)**: onemogoči vse funkcijske tipke. Če želite preklicati funkcijo zaklepanja tipk, pritisnite drugi gumb od vrha in ga pridržite več kot pet sekund.

- **• Power Indicator (Indikator napajanja)**: vklopi/izklopi indikator LED napajanja.
- **• Ambient Effect (Ambientalni učinek)**: Sinhronizira svetlost zaslona s spremembami s svetlobi okolice.

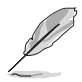

Za aktiviranje te funkcije morate narediti naslednje: onemogočite HDR v napravi, izklopite možnost »Motion Sync« (Sinhronizacija gibanja) in nastavite možnost »Blue Light Filter« (Filter modre svetlobe) na »Level 0« (Raven 0).

- **• Information (Informacije)**: prikaže informacije o monitorju.
- **• All Reset (Ponastavi vse)**: »Yes« (Da) omogoča obnovitev privzetih nastavitev.

### **9. Shortcut (Bližnjica)**

Definira funkcije za gumba Shortcut 1 (Bližnjica 1) in Shortcut 2 (Bližnjica 2).

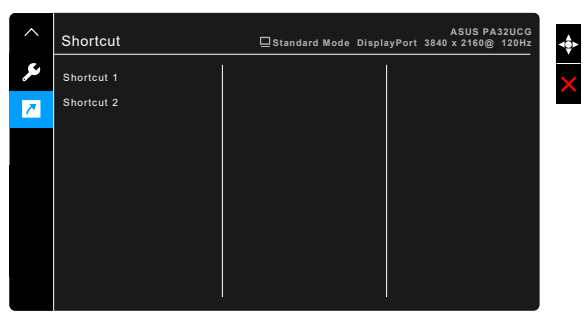

**• Shortcut 1 (Bližnjica 1)/Shortcut 2 (Bližnjica 2)**: izbere funkcijo za gumba Shortcut 1 (Bližnjica 1) in Shortcut 2 (Bližnjica 2).

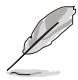

Ko je določena funkcija izbrana ali aktivirana, bližnjična tipka morda ne bo podprta. Razpoložljive izbire funkcij za bližnjico: Blue Light Filter (Filter modre svetlobe), Brightness (Svetlost), HDR, Contrast (Kontrast), PBP Setting (Nastavitev PBP), Color Temp. (Barvna temperatura), Volume (Glasnost), Motion Sync (Sinhronizacija gibanja), User Mode 1 (Uporabniški način 1) in User Mode 2 (Uporabniški način 2).

# <span id="page-34-0"></span>**3.2 Povzetek tehničnih podatkov**

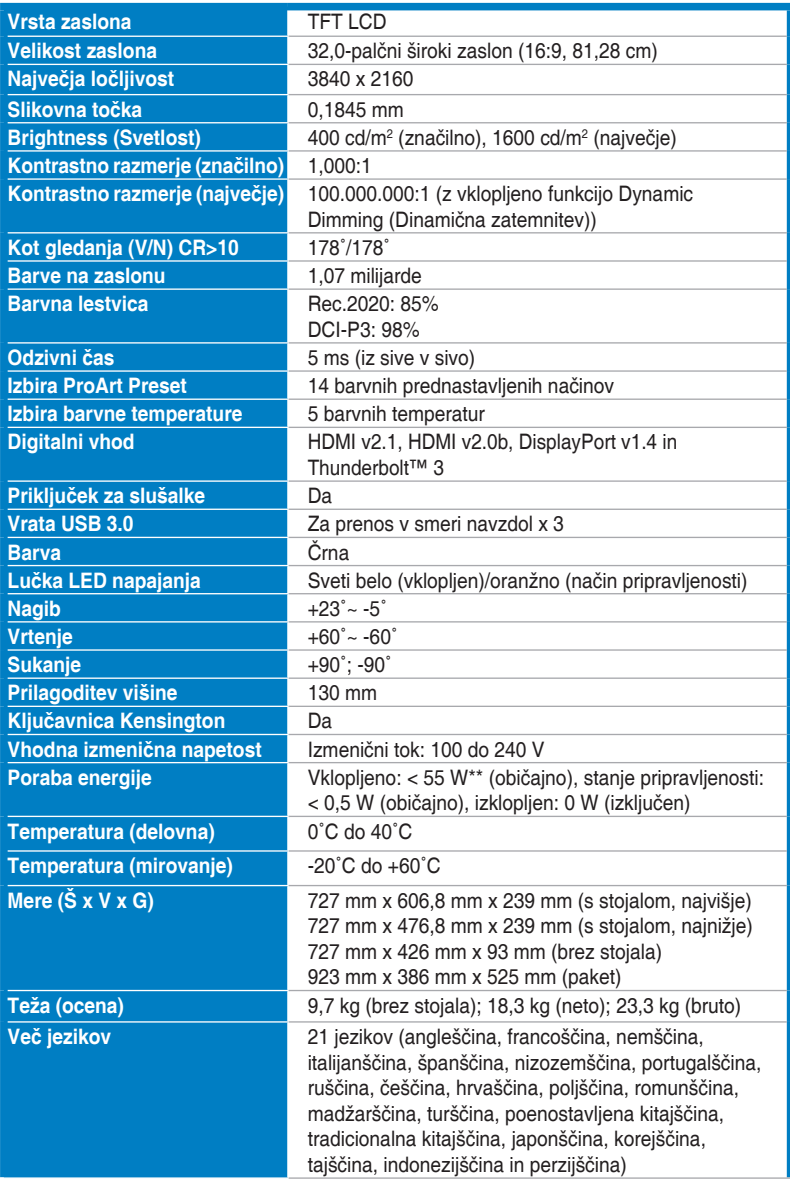

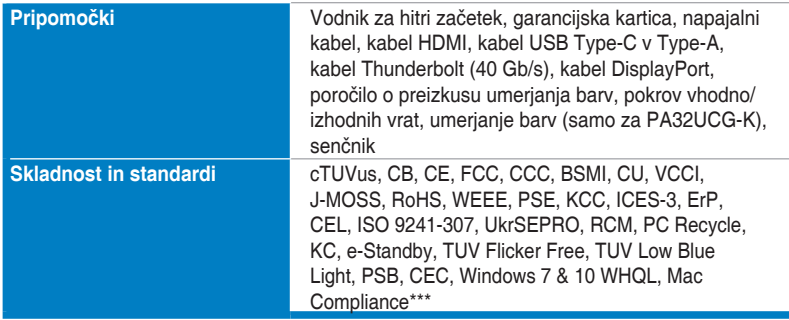

**\*Tehnični podatki se lahko spremenijo brez obvestila.**

**\*\*Meritev svetlosti zaslona 200 nitov brez povezave za zvok/USB/bralnik kartic.**

**\*\*\*Zahteva Mac OS 10.13.6, 10.14.1.**

<span id="page-36-0"></span>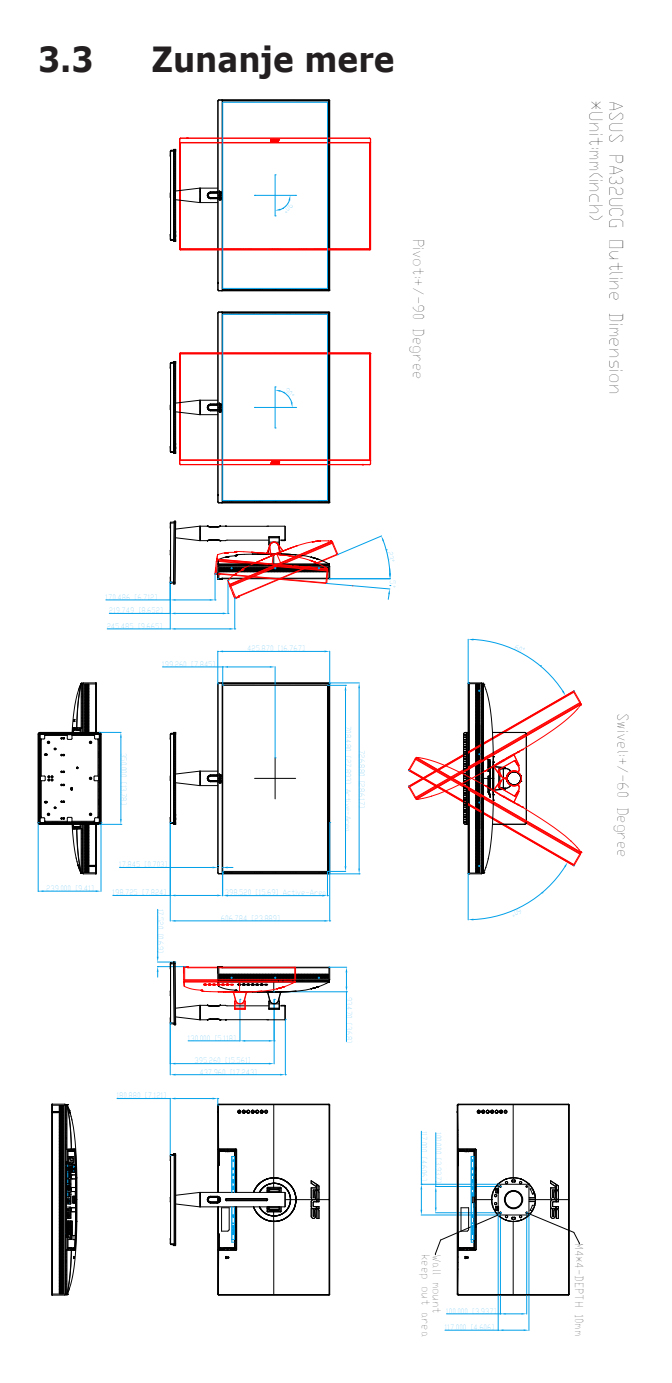

### <span id="page-37-0"></span>**3.4 Odpravljanje težav (Pogosta vprašanja)**

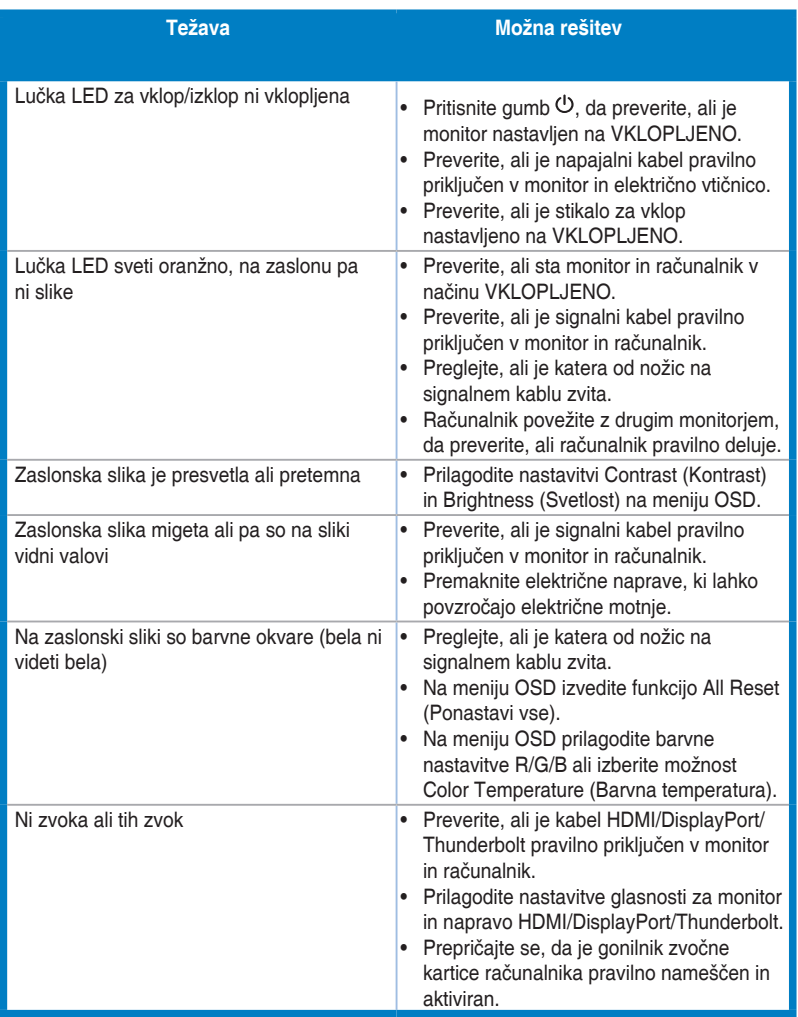

# <span id="page-38-0"></span>**3.5 Podprti operacijski načini**

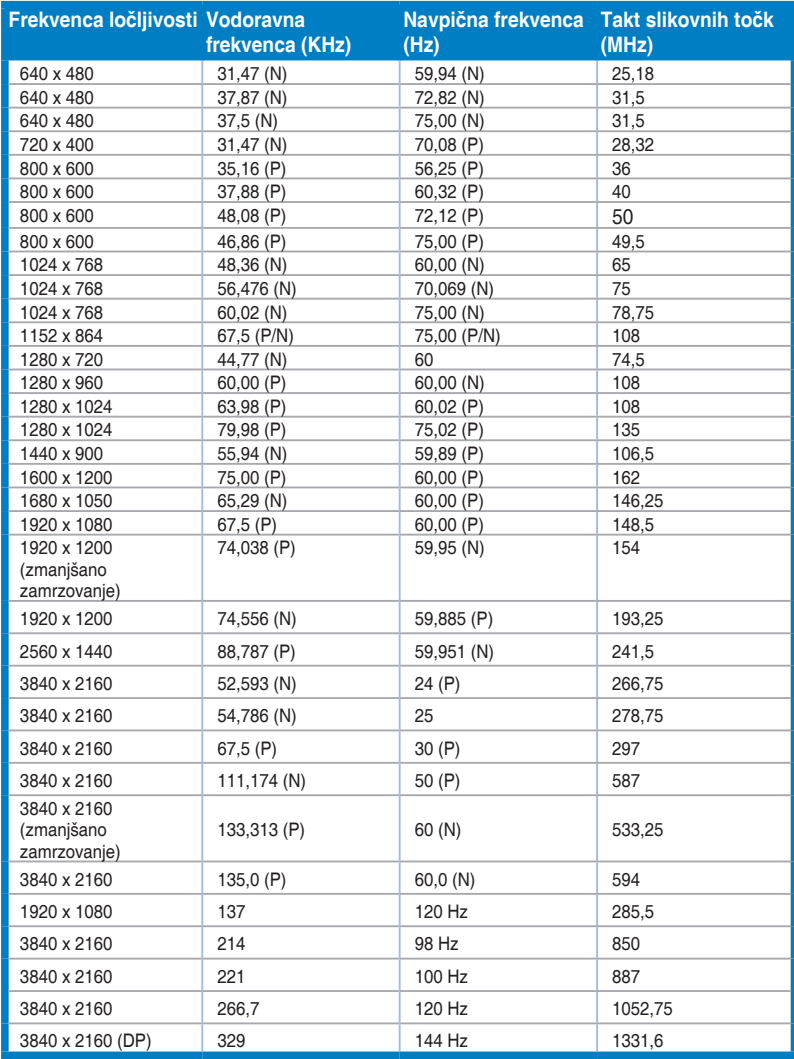

**Ko monitor prek priključka HDMI deluje v video načinu (t.j. ne prikazuje podatkov), so poleg videa standardne ločljivosti podprti tudi naslednji načini visoke ločljivosti.**

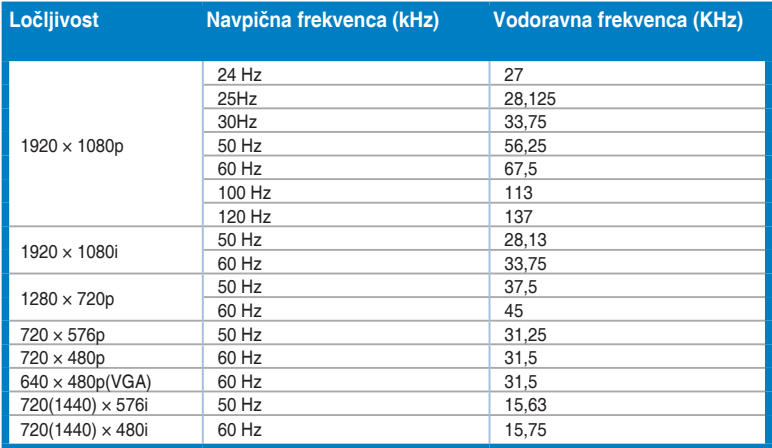

**\* Načini, ki niso navedeni v tabeli, morda ne bodo podprti. Za optimalno ločljivost priporočamo, da izberete način, ki je naveden v zgornji tabeli.**

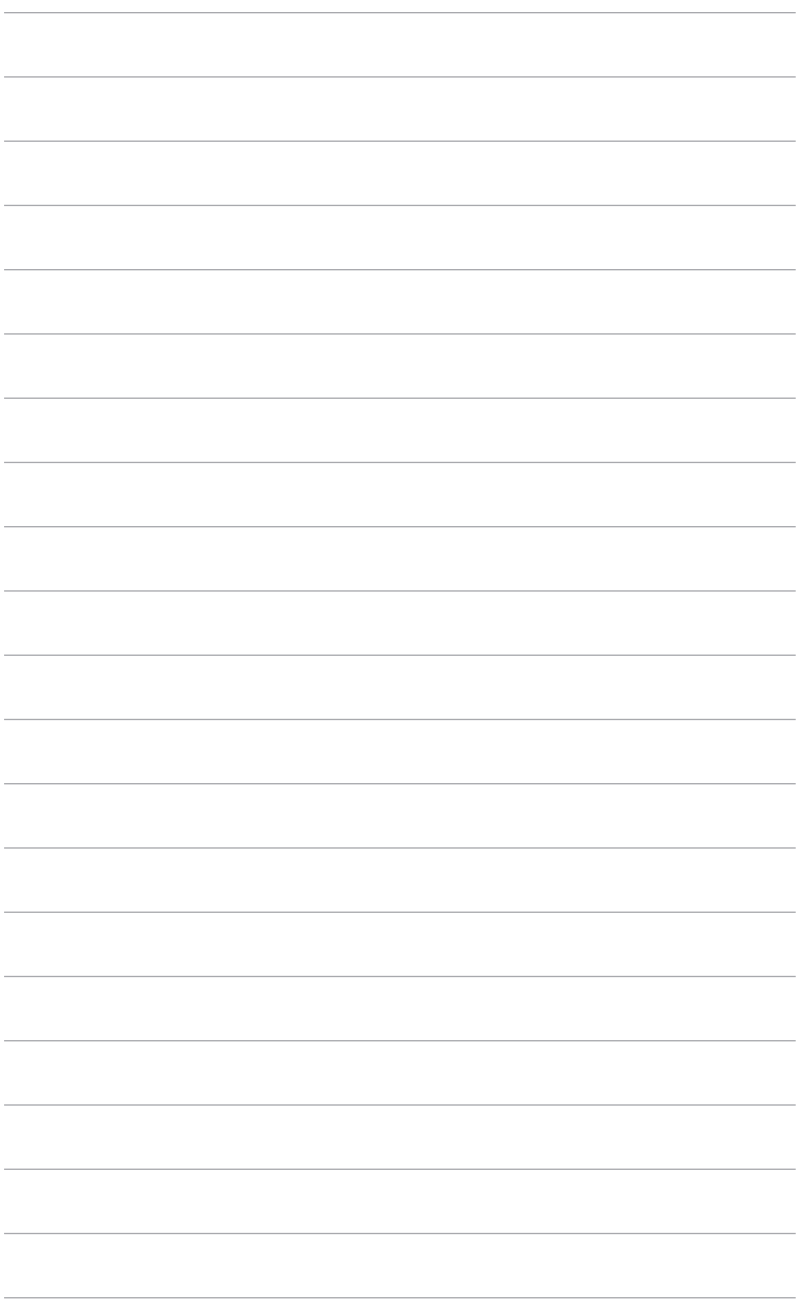

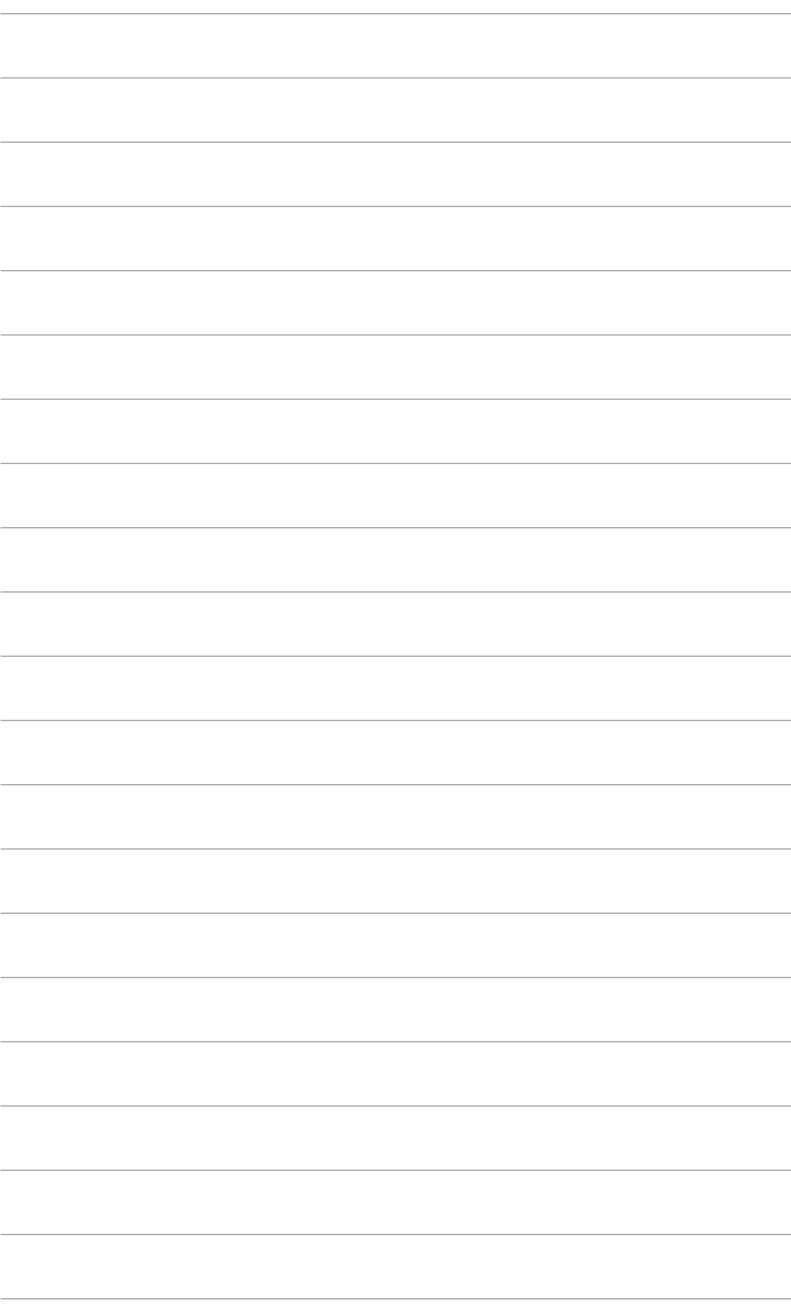